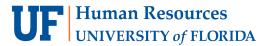

# MANAGING RECEIPTS

There are three methods to upload receipts to your UF GO profile using the SAP Concur mobile app, email, and scan.

# USING THE SAP CONCUR MOBILE APP

The SAP Concur mobile app is a great option since it will scan the receipt and attempt to complete information and/or translate expenses. Review the **Download UF GO Mobile App** guide more information.

### **STEPS**

- Open the SAP Concur Mobile app
- 2. Tap the Expenselt icon
- Tap the camera icon to take a photo of receipt
  Depending on your phone, the camera icon may look
  different
- 4. Select Use or Retake option
- 5. Verify the amount of the receipt or correct
- 6. Tap Done

Optional: Add a comment about the expense, once the receipt is available

- Enter Comment for who, what, project, and why (e.g., Lunch at Physics Conference for NSF Grant)
- b. Tap Save

Your receipt photo will automatically be uploaded to your **Available Receipts** library in UF GO.

# C.

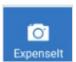

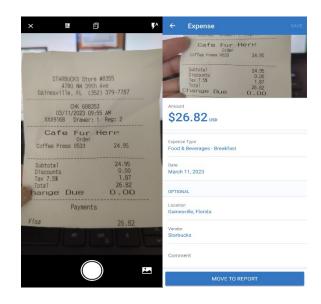

# **EMAIL RECEIPTS TO UF GO**

Users can forward receipts from vendors or photo taken. Your email address **must** be verified by UF GO before you can use this method. Refer to the **Setting Your UF GO User Profile** guide for additional information.

Delegates can send receipts for users if **both** have verified their email in their UF GO profiles. The delegate can send the receipts by entering the user's email address (**only** the email address) in the subject line.

### **S**TEPS

- 1. In the email message, select Forward
- 2. Enter receipts@expenseit.com in the To field
- 3. Enter your UF email address in the **Subject Line**. If preparing for someone else, enter that user's UF email address. This is how UF GO associate the receipt with the correct account
- 4. Click Send
- 5. It may take several minutes before the image appears in your Available Receipts library in UF GO

**Note**: When attaching documents, only the attachment only the attachment will be uploaded to UF GO. Accepted formats include PDF, JPG, HTML, TIF or TIFF.

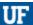

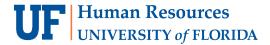

# MANUALLY UPLOAD TO UF GO

You can create electronic images of receipts by scanning them and then uploading the image(s) to UF GO.

#### **NAVIGATION**

Access UF GO via ONE.UF, myUFL, or the SAP Concur mobile app

- ONE.UF: Log in to https://one.ufl.edu > Select UF GO under the Faculty/Staff section
- myUFL: my.ufl.edu > My Self Service > UF GO Travel and PCard

# **LOGGING IN**

- Enter gatorlink@ufl.edu and click Next
- 2. Click Sign in with University of Florida SSO link
- 3. Enter UF gatorlink and password

Note: If you are already signed-in to myUFL or other UF system, this step will automatically skip.

### **S**TEPS

- 1. Scan the receipt and save the image to your computer
- 2. Select Available Expenses
- 3. Scroll down to Available Receipts
- 4. Open your computer directory and select the receipts
- 5. Drag the receipts to the Upload Receipt Image box
- 6. The receipts will now appear in the Available Receipts library

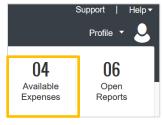

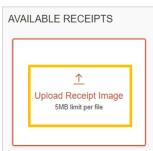

# FOR ADDITIONAL ASSISTANCE

**Technical Issues** 

The UF Computing Help Desk 352-392-HELP

helpdesk.ufl.edu

**Travel Policies and Directives** Travel Office

352-392-1241 travel@ufl.edu **PCard Policies & Questions PCard Team** 

352-392-1331 pcard@ufl.edu